# **Instructions to Install and Activate ECHIP Version 7 on Vista**

NOTE! - Proper installation requires:

- 1. That the intended end user is the one logged on to the computer during installation
- 2. That this user temporarily has administrator privileges!
- 3. That, once installed, all the program executables are set to "XP Compatibility"
- 4. That the ECHIP Projects are moved from their default location within the "Program Files" folder to the users public folder
- 5. That the program be launched the first time while the user has administrator privileges so that the registry keys can be properly created.

Due to Vista's heightened security, the install will fail if the installation is done under another user's log-on or if the user does not have administrator privileges! Once the installation is completed and the program is activated, the user's security rights can be returned to their normal settings.

This guide is designed to give clear guidance to the installation and activation process. The process consists of four primary steps:

- A. Using the installer to copy the software onto the intended computer
- B. Launching of the software for the first time
- C. Activation of the software
- D. Verify the proper installation and activation

If any problems are encountered, contact Velocity Pointe:

(302) 351-8305 (US) echip@velocitypointe.com

The process is as follows:

- 1. Insert the ECHIP CD
- 2. Run InstallFront.exe if it does not automatically load.

The following "ECHIP Install Options" dialog appears:

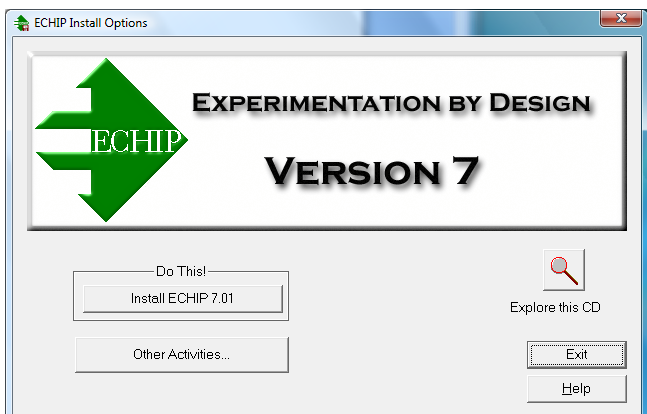

3. Click on the "Install ECHIP 7.01" button.

The Wise Installer launches and the "Welcome" dialog appears.

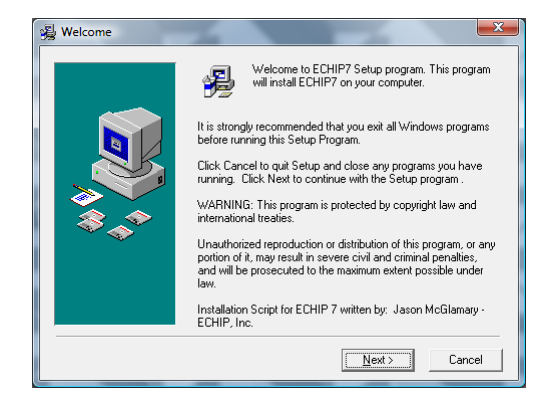

4. Click "Next".

#### **For a New Installation:**

If this is a first time install then the following screen will appear. If this isn't a new install, skip to "For Reinstalling or Upgrading".

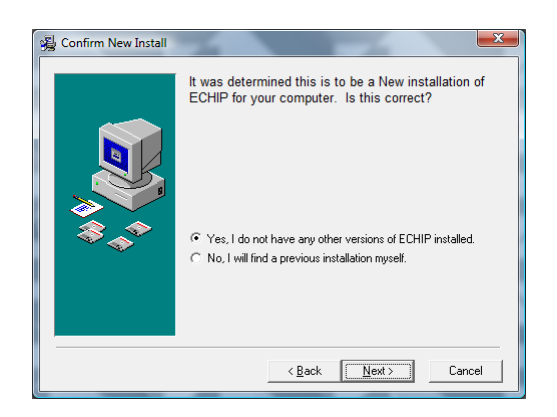

If you already have ECHIP installed, and this dialog appears, the installer was unable to find the ECHIP7.exe file. Usually if this is the case, just treat the installation as new and select the proper "Destination Location" in the next dialog.

5. For a new install keep the default selection "Yes, I do not have any other versions of ECHIP installed" and click "Next".

The "Choose Destination Location" dialog appears.

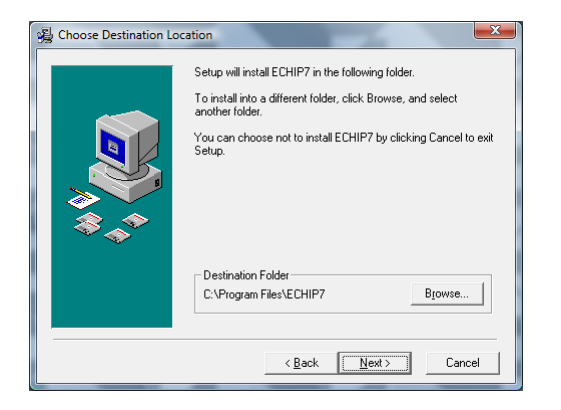

6. Unless you have very good reason (e.g. administrator installing over the network) accept the default directory, and click on "Next".

Skip to "Continue with New Installation or Reinstallation"

### **For Reinstalling or Upgrading:**

If the software is already installed and you are adding components, or upgrading the software the following "ECHIP 7 Installation Found" dialog appears.

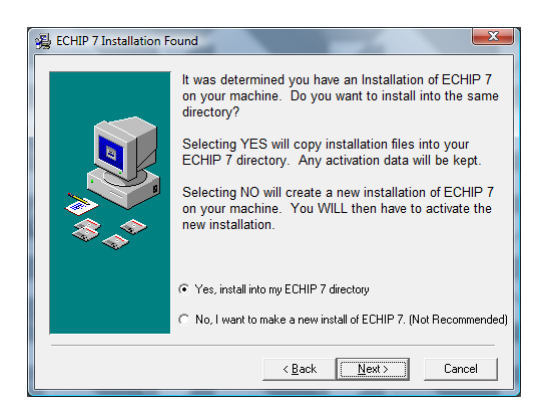

7. Select "Yes, install into my ECHIP7 directory" and click "Next".

#### **Continue with New Installation or Reinstallation**

The "Select Components" dialog appears so that you can do a partial install. Unless you are repairing an existing installation, all of the components should be selected EXCEPT the Adobe Reader. Do not install the included Adobe Reader with Vista since it will try to install an earlier version that should not be used with Vista.

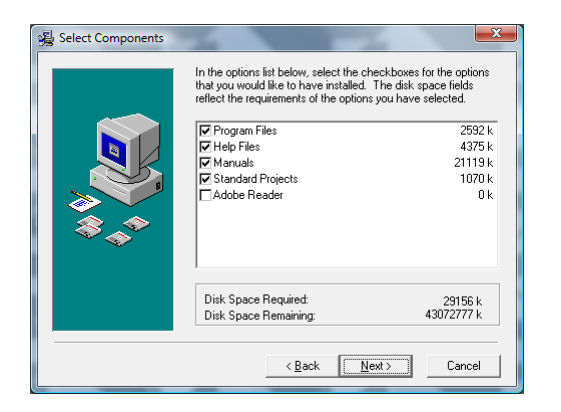

8. The default settings are recommended. Click on "Next".

The next dialog creates an entry in your program start-up list.

![](_page_3_Picture_5.jpeg)

9. Again unless you have specific special needs accept the default settings and click on "Next".

The next question is a personal preference issue.

![](_page_3_Picture_8.jpeg)

10. Make your choice and the "Start Installation" dialog appears.

Now the installer is ready to run.

![](_page_4_Picture_1.jpeg)

11. Click "Next".

When the installation is completed, the "Installation Complete" dialog appears.

![](_page_4_Picture_4.jpeg)

Click "Finish" to complete the installer.

At this point the software has been installed. If this is a New Installation, the software MUST be properly Activated and launched once under administrator privileges to properly create the necessary registry keys.

## **Complete the Installation and Activate the Software.**

First we are going to set the compatibility mode to "XP". Do not launch the software until instructed below!

1. Find the ECHIP7 Folder in "Program Folders" and **right** button click ECHIP7 in the program list (see below).

![](_page_5_Picture_35.jpeg)

2. In the popup menu select "Properties".

The "ECHIP7 Properties" dialog appears.

![](_page_5_Picture_36.jpeg)

3. In this dialog select the "Compatibility" tab.

The following dialog appears:

![](_page_6_Picture_83.jpeg)

- 4. Click the checkbox "Run this program in compatibility mode for:" and select "Windows XP (Service Pack 2)".
- 5. Click on OK.

Repeat the above 5 steps for the following executables in the ...\Program Files\ECHIP7 folder:

BB7.exe dsn7.exe dsna7.exe MiniB.exe Rgr7.exe

The next piece of the installation is also required by Vista's increased security. In earlier versions of Windows, it was possible to put the ECHIP "projects" into the

"…\Program Files\ECHIP7" folder. Under Vista, this is creates an error when writing new files unless ECHIP is running under administrator mode. The remedy is simple in that the Projects folder needs to be moved to a public folder for the user.

- 1. Open the …\Program Files\ECHIP7 folder
- 2. Also open the public folder for the user
- 3. Move the …\Program Files\ECHIP7\Projects folder to the user's public folder

Now that the compatibility mode is properly set, we need to complete the ECHIP7 registry key creation and Activation by launching the program the first time with Administrator privileges.

- 1. Use the "Start Button" and **right** button click ECHIP7 in the program list (see below).
- 2. Select "Run as Administrator".

![](_page_7_Picture_44.jpeg)

The following dialog appears.

![](_page_7_Picture_45.jpeg)

This activation dialog appears whenever the program is launched until the program is activated for the first time. If the program has been activated before, the "About ECHIP" dialog appears, and you should follow the Note below to get the activation dialog to appear.

**Note for existing installations only:** If you are upgrading an existing version of ECHIP, the program will open with the "About ECHIP" dialog shown below. If this happens, you can get to the activation dialog by clicking on the "OK" button, and then selecting "File/Activation" from ECHIP's main menu.

When one purchases a license for ECHIP they are provided with activation information. The information on the card should be entered exactly in order to activate the program.

For example if there is no company on the activation card, then adding your company name to the activation screen will cause the activation to fail. As another example, if the name on the card is not the one you wish to use (the name used by Velocity Pointe to create the activation is incorrect), then you must contact Velocity Pointe (302.351.8305 or echip@velocitypointe.com) to get a new activation card with the new name. Note: The phone number shown in the activation dialog is NOT correct.

Please note that an activated program will have several of the fields already populated. In particular the date is shown in a format (e.g. Dec 2035) which must be edited to agree with the "mm/yy" format shown on your activation card.

3. When the information is entered correctly click "Activate ECHIP". (Hint, if you are having problems, you can use Ctrl-C to copy the activation code you entered so that you do not have to repeatedly retype the long complex string)

Now the "About ECHIP" dialog should appear with your name and license number displayed. If this doesn't occur, contact Velocity Pointe for support.

![](_page_8_Picture_5.jpeg)

**IMPORTANT!** If the user does not have administrator privileges the activation will fail and the License number and User name will be incorrect in this dialog!

When you click "OK" the ECHIP main dialog appears. The name "Untitled" means that the current project hasn't been saved and the project does not have a name.

![](_page_9_Picture_8.jpeg)

#### **Verifying the Installation Properly Installed the Registry Keys**

What we want to do next is check that the registry was properly updated. We can do this by opening a project, saving it under a test name, and then opening the test project. If this process works the registry keys are properly initialized.

![](_page_10_Picture_49.jpeg)

1. Select "Open Project…"

If this is a new installation, the "Open" dialog opens and an error message will appear telling us that the …\Program Files\ECHIP7\Projects folder does not exist. Simply redirect the folder view to the project folder location you used above.

If this is a reinstall or the projects have been accessed before, no error message will appear, but you may still need to redirect the folder view to the "Projects" folder you just installed.

The project list will appear as follows:

![](_page_10_Picture_50.jpeg)

Select any project to open.

![](_page_11_Picture_36.jpeg)

2. Click "Save Project As…" and the "Save As" dialog appears.

![](_page_11_Picture_2.jpeg)

3. Type in a new name "Test" and click "Save".

The main dialog is now titled "Test.ECP".

![](_page_11_Picture_37.jpeg)

4. Using the File Menu, select New Project.

![](_page_12_Picture_56.jpeg)

If the project pointer is still pointing to the "Program Files" folder you will have an "unhandled exception" error which will close ECHIP. If you have properly located the "Projects" folder this should not happen.

The "New Project" menu resets the program. Now we need to just reopen the project "Test" to ensure that the project was properly saved. If the project appears in the opened project folder and opens correctly, the program has been properly installed.

- 5. In the File menu select Exit to close the program
- **6. Reset the user to their normal security level**
- 7. You have completed the installation, and you can now click "Exit" in the "ECHIP Install Options dialog which has remained open.

![](_page_12_Picture_6.jpeg)

FINI